NWSTC

# CHPS Job Sheets

A Supplemental Resource for the CHPS Calibration User Course

# **Table of Contents**

| Open a CHPS Calibration Session | 3 |
|---------------------------------|---|
| Manage XML Parameters           | 4 |
| Manage Modifiers                | 5 |
| Report Problems on FogBugz      | 6 |

# **Open a CHPS Calibration Session**

**Note:** The CHPS Stand Alone must be configured for calibration. Contact the Configuration Focal Point if the application is not available.

# **STEP 1 Copy Import Files**

| Step | Action                                                           | Notes                                   |
|------|------------------------------------------------------------------|-----------------------------------------|
| 1    | Log into an AWIPS workstations using your username and password. |                                         |
| 1    | Open an AWIPS terminal window.                                   |                                         |
| 2    | Navigate to the Import directory.                                | Note any missing QME, MAP, or MAT data. |
|      | cd /awips/chps_share /sa/calb/xxrfc_calb/Import                  |                                         |
| 3    | Copy external files needed for the Import workflow.              |                                         |
|      | cp backup/* cardfiles                                            |                                         |

# **STEP 2 Open CHPS**

| Step | Action                                                                   | Notes |
|------|--------------------------------------------------------------------------|-------|
| 1    | In a terminal window, navigate to the calibration Stand Alone directory. |       |
|      |                                                                          |       |
|      | cd /awips/chps_share/sa/calb                                             |       |
| 2    | Type the following command:                                              |       |
|      |                                                                          |       |
|      | ./bin/fews.sh xxrfc_sa                                                   |       |

## **STEP 3 Set Calibration Run End Time**

| Step | Action                                                                                  | Notes |
|------|-----------------------------------------------------------------------------------------|-------|
| 1    | <b>Left</b> or <b>right click</b> the System Time section in the <b>IFD Status</b> bar. |       |
| 2    | *Put info here on setting system time                                                   |       |
| 3    | Change the date by highlighting the date and using the up/down arrows                   |       |
|      | <b>or</b> click the calendar to select a date.                                          |       |

## STEP 4 Set Calibration Run Start Date and Run the Calibration Workflow

| Step | Action                                                                | Notes        |
|------|-----------------------------------------------------------------------|--------------|
| 1    | Open the <b>Forecasts</b> tab.                                        |              |
| 2    | Click the <b>Run Options</b> button.                                  |              |
| 3    | Set the cold state run start time to the beginning of the calibration | For example, |
|      | period.                                                               | 10/01/1949   |
| 4    | Click a segment to run the calibration workflow.                      |              |
| 5    | Monitor the log window for errors.                                    |              |

# **Manage XML Parameters**

This method is for Continuous API, Lag-K, etc. Use Modifiers for SACSMA, SNOW-17, and Unit-HG.

## **Edit XML Parameters**

| Step | Action                                                                        | Notes                            |
|------|-------------------------------------------------------------------------------|----------------------------------|
| 1    | Start the CHPS calibration Stand Alone from the command line.                 |                                  |
| 2    | Navigate to the directory containing the files.                               |                                  |
|      | cd /awips/chps_share/sa/calb/xxrfc_sa/Config/ModuleParFiles/segment_directory |                                  |
| 3    | Make a copy of the existing file, for example,                                |                                  |
|      | LAGK_DOWN_UPST_UpdateStates.xml.                                              |                                  |
|      |                                                                               |                                  |
|      | cp LAGK_DOWN_UPST_UpdateStates.xml UpdateStates.xml_old                       |                                  |
| 4    | Open the new file for editing.                                                | Use XML editing                  |
|      |                                                                               | software for this step.          |
| 5    | Edit the model parameters.                                                    |                                  |
| 6    | Save the file.                                                                |                                  |
| 7    | 3                                                                             | Refreshes the time series graph. |

# **Revert to Previous Parameters**

If dissatisfied with the parameter edits, revert to the previous version of the XML file.

| Step | Action                                                                     | Notes |
|------|----------------------------------------------------------------------------|-------|
| 1    | Rename the older version (unedited) of the XML file to make it active.     |       |
|      |                                                                            |       |
|      | cp UpdateStates.xml_old LAGK_DOWN_UPST_UpdateStates.xml                    |       |
| 2    | Save the file.                                                             |       |
| 3    | Click File ->Reload Configuration or click F5 to reload the configuration. |       |

# **Manage Modifiers**

**Objectives:** Create modifiers to edit calibration parameters for the SACSMA, UNIT-HG, and SNOW-17 models. Manage the modifiers to reduce the number of unused modifiers in the interface.

## **Create a New Modifier**

| Step | Action                                                                        | Notes                      |
|------|-------------------------------------------------------------------------------|----------------------------|
| 1    | Start the CHPS calibration Stand Alone from the command line.                 |                            |
| 2    | Select the icon (Map panel) or segment name (Forecast tab)                    |                            |
|      | corresponding to the desired forecast point.                                  |                            |
| 3    | Click a modifier type button on the "Modifiers" GUI or select "Create         | More options on the        |
|      | Mod" and select one from the pull-down menu.                                  | pull-down menu.            |
| 4    | Type a name in the "Modifier Properties" box.                                 | Optional.                  |
| 6    | From the list in the legend, left-click the time series you want to edit. The |                            |
|      | editable parameter turns blue in the legend.                                  |                            |
| 7    | Left-click and scroll to adjust the time series of the parameter you wish to  | Modifying by clicking is   |
|      | edit <b>OR</b> enter values directly in the table.                            | the only available         |
|      |                                                                               | graphical editing option.  |
| 8    | 117 117                                                                       | Click the "Undo            |
|      | "Apply to" and choose segments by clicking in the boxes next to the           | Modifications" icon to     |
|      | segment name.                                                                 | abandon the changes.       |
| 9    | Click "OK".                                                                   | This applies the modifier. |

# **Deactivate Modifiers**

| Step | Action                                                             | Notes |
|------|--------------------------------------------------------------------|-------|
| 1    | Locate the modifier in the list.                                   |       |
| 2    | Click the check mark in the "Active" column of the modifiers list. |       |

# **Delete Modifiers**

| Step | Action                                                          | Notes |
|------|-----------------------------------------------------------------|-------|
| 1    | Locate the modifier in the list.                                |       |
| 2    | Click the red "X" in the "Delete" column of the modifiers list. |       |

# **Copy Modifiers**

| Step | Action                                                           | Notes                     |
|------|------------------------------------------------------------------|---------------------------|
| 1    | Locate the modifier in the list.                                 |                           |
| 2    | Click the paper icon in the "Copy" column of the modifiers list. | Nothing in the filename   |
|      |                                                                  | indicates this is a copy. |

# **Report Problems on FogBugz**

**Objective:** Resolve CHPS problems quickly by submitting a thorough FogBugz ticket. Report issues on the FogBugz web site, providing as much pertinent information as possible.

# **STEP 1 Log Into FogBugz**

| Step | Action                                                               | Notes                     |
|------|----------------------------------------------------------------------|---------------------------|
| 1    | From an internet browser (not the browser within AWIPS), navigate to | If the page does not      |
|      | schuylkill.nws.noaa.gov:7069.                                        | load, send it again.      |
| 2    | Log in using your RFC username and password.                         | Box is in the upper right |
|      | Log on to FogBugz                                                    | corner of the web site.   |
|      | Email:                                                               |                           |
|      | Password:                                                            |                           |
|      | Log On                                                               |                           |

## **STEP 2 Search for Relevant Cases**

**Note:** If you are using Internet Explorer, disable Compatibility View for full functionality.

| Step | Action                                                                                                    | Notes                                                            |
|------|----------------------------------------------------------------------------------------------------|------------------------------------------------------------------|
| 1    | Type a keyword associated with the topic/problem in the upper right search box.  ■ INWSTC My Settings ▼   Extras ▼   Help ▼   Log Off  Working On ▼ ★Starred ▼                                                                                                    | In search results,<br>documents are listed<br>first, then cases. |
| 2    | If you find a case, look through the status to see if it is still in progress or has been solved. Also, check the notes in the case.                                                                                                    |                                                                  |
| 3    | If you find a case similar to the one at your office and you want to track its progress, click the <b>Subscribe</b> button on the left side. You will receive emails about the case.  Priority  4 - Moderate (10-days to next release)  Release Notes  Add Release Note  Subscribers  Current Subscribers:  Bradley McCune  David Riley  Edwin Welles  Randy Rieman  Add a subscriber  MRSS Feed  Bubscribers  Subscribe to receive email when this case changes. |                                                                  |

| S | tep | Action                                             | Notes |
|---|-----|----------------------------------------------------|-------|
| 4 |     | If the search yields no similar cases, add a case. |       |

# **STEP 3 Submit a New Case**

| Step | Action                                                                 | Notes                    |
|------|------------------------------------------------------------------------|--------------------------|
| 1    | Click <b>New Case</b> on the top navigation bar.                       |                          |
| 2    | Title your case the main topic of your problem.                        | A in figure below.       |
| 3    | If you are entering a problem, select CHPS-bugz in the Project drop-   | B in figure below.       |
|      | down menu.                                                             |                          |
| 4    | Choose a category for the problem.                                     | C in the figure below.   |
| 5    | Select the area most related to the issue. In this case, calibration.  | D in figure below.       |
| 6    | Enter your name.                                                       | E in figure below.       |
| 7    | Enter your RFC ID.                                                     | F in figure below.       |
| 8    | Describe the issue thoroughly. Note where, when, how, what directories | G in figure below.       |
|      | or files are involved, and how it is impacting your RFC.               |                          |
| 9    | Make sure to include tags so it is easier to find in a search.         | H in figure below.       |
| 10   | Set a priority.                                                        | I in figure below. You   |
|      |                                                                        | also have the option to  |
|      |                                                                        | change the priority, add |
|      |                                                                        | more users, and attach   |
|      |                                                                        | a file.                  |
| 11   | Click the <b>OK</b> button.                                            | J in figure below.       |

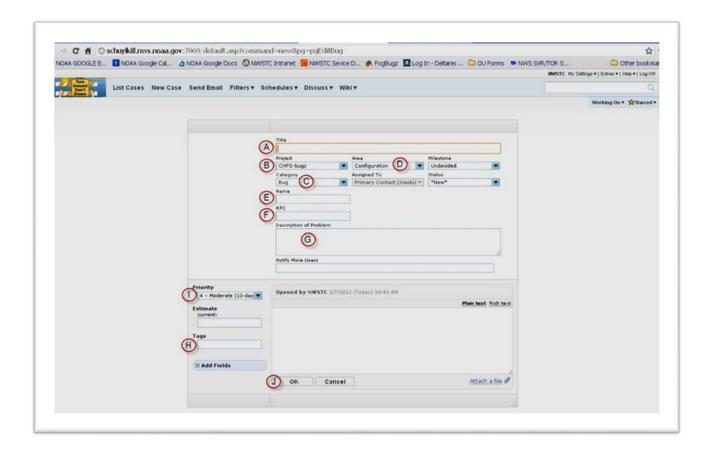